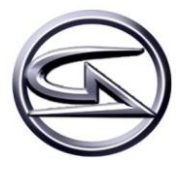

FUTUROLAN

# Gamers-Assembly

## GAlloween 2009

**Aikiox 08/11/2009**

Descriptif d'installation et de configuration des serveurs de jeux.

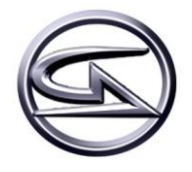

## **SOMMAIRE**

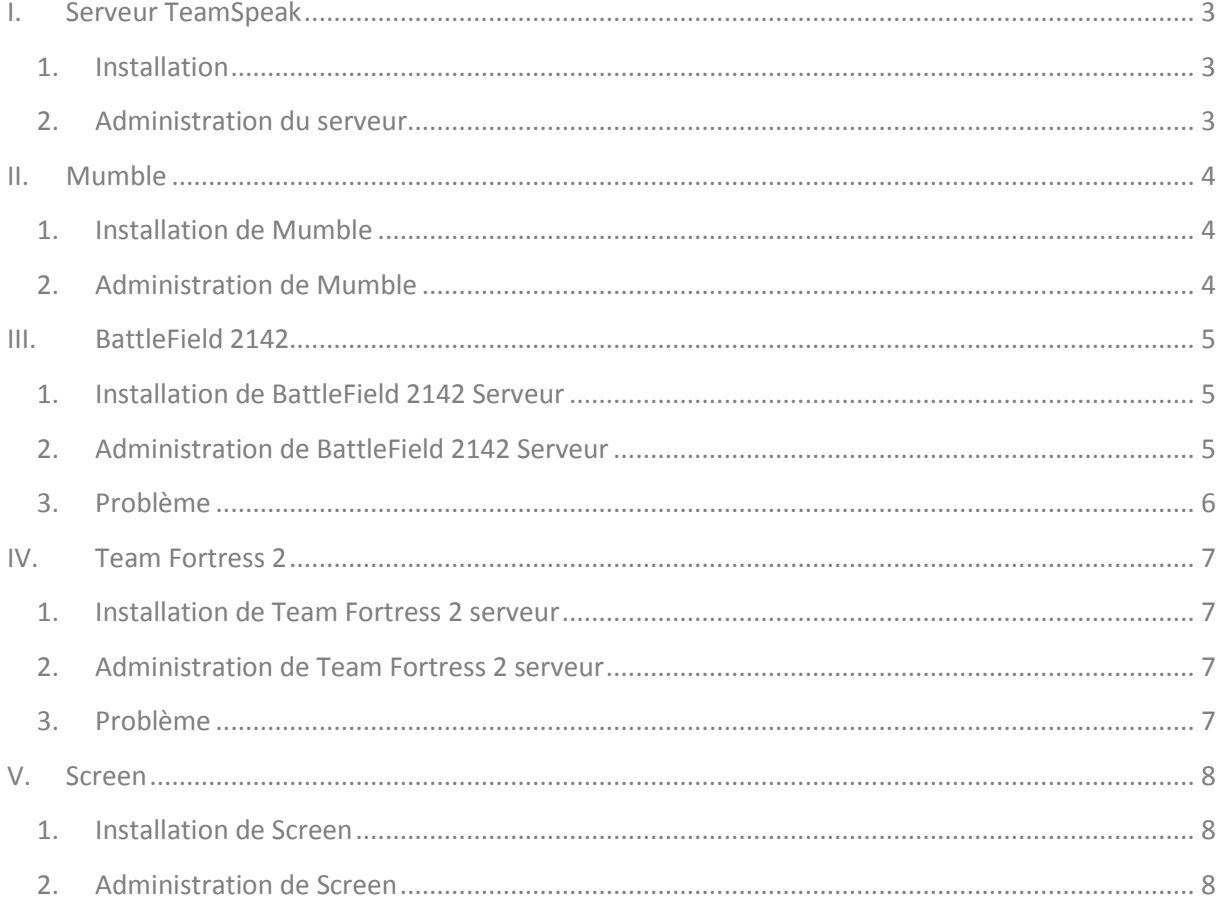

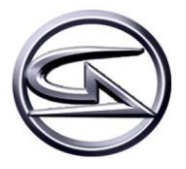

## **I. SERVEUR TEAMSPEAK**

## <span id="page-2-1"></span><span id="page-2-0"></span>**1. Installation**

Pour installer TeamSpeak, il suffit de le télécharger depuis leurs serveur grâce à la commande WGET :

*wget ftp://ftp.freenet.de/pub/4players/teamspeak.org/releases/ts2\_server\_rc2\_202319.tar.bz2*

Une fois téléchargé, il faut le décompresser :

*tar -xjf ts2\_server\_rc2\_202319.tar.bz2*

Le dossier « ts2**\_server\_rc2\_202319.tar.bz2** » est décompressé, nous pouvons déplacer son contenu ou nous voulons grâce à la commande suivant :

*mv tss2\_rc2 /srv/*

Une fois le dossier déplacé, il faut se rendre dans celui-ci pour démarrer le serveur :

#### *cd /srv/tss2\_rc2/*

### **2. Administration du serveur**

<span id="page-2-2"></span>Voici quelques commandes pour l'administration du serveur sachant que l'on peut le configurer par interface web à l'adresse suivante : **http://IP\_SERVEUR\_TS: 14534**

Démarrage du serveur :

*./teamspeak2-server\_startscript start*

Arrêt du serveur :

#### *./teamspeak2-server\_startscript stop*

Redémarrage du serveur :

#### *./teamspeak2-server\_startscript reboot*

Une fois le serveur en route, il faut regarder dans le fichier « **server.log** » pour savoir le mot de passe pour le compte **admin** et **superadmin** pour l'interface web.

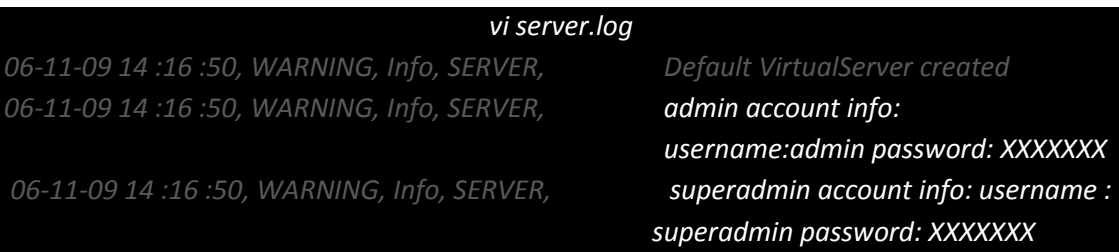

Il suffit maintenant de se connecter a l'interface web pour administrer le serveur en créant les comptes superadmin manuellement.

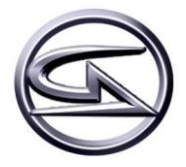

## **II. MUMBLE**

## <span id="page-3-1"></span><span id="page-3-0"></span>**1. Installation de Mumble**

Pour installer mumble, rien de plus simple :

#### *aptitude install mumble-server memble-server-web mumble*

Durant l'installation, il va demander de mettre un mot de passe pour le superuser (a ne pas confondre avec le superadmin de teamspeak)

## **2. Administration de Mumble**

<span id="page-3-2"></span>Pour l'administration de Mumble, c'est très particulier. Il faut se connecter au Mumble grâce aux identifiants « superuser » et le mot de passe choisi. En cas de perte du mot de passe, une ré installation suffit pour mettre un nouveau mot de passe. Mumble fonctionne avec des groupes, utilisateurs et droits. En fonction du groupe, l'utilisateur pour faire plus ou moins de chose. Si un utilisateur se connecte, il sera automatiquement dans le groupe « all », c'est-à-dire qu'il pourra juste se déplacer d'un dossier a l'autre. (Pas très gênant si l'on créé les channels au préalable).

Le seul problème que j'ai eu, c'est que je n'arrivais pas a créer de channels avec mot de passe.

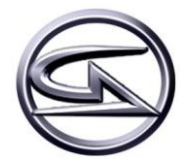

## <span id="page-4-0"></span>**III. BATTLEFIELD 2142**

## <span id="page-4-1"></span>**1. Installation de BattleField 2142 Serveur**

Pour installer BattleField 2142 serveur, il faut télécharger depuis le FTP du site EA GAMES.

#### *wget ftp://largedownloads.ea.com/pub/patches/BF2142/1.50/bf2142-linuxded-1.10.48.0-installer.zip*

Ensuite, nous allons installer Unzip pour décompresser le fichier et Libstdc qui est un paquet nécessaire pour le lancement du serveur de jeux :

#### *apt-get install unzip libstdc++5*

Une fois les deux parquets installés, il faut décompresser le fichier téléchargé :

*unzip bf2142-linuxded-1.10.48.0-installer.zip –d /root/*

Le fichier décompressé, il faut l'exécuter :

#### *./ bf2142-linuxded-1.10.48.0-installer.sh*

Durant l'installation, il faudra indiquer le lieu ou les fichiers du serveur se trouveront, autoriser PunkBuster et en deux secondes, l'installation est finie.

## <span id="page-4-2"></span>**2. Administration de BattleField 2142 Serveur**

Le serveur de jeux est installé. Maintenant, nous devons rajouter le clanmod 3.02 dans le répertoire suivant. Il est téléchargeable [depuis mon FTP](http://tiennot.romain.free.fr/bf2142.zip) :

#### *mv clanmod /srv/bf2142/mods/*

Dans le répertoire clanmod, nous allons modifier quelques fichiers :

- /mods/clanmod/settings
	- serversettings.con
	- maplist.con
- /mods/clanmod/levels

Voici les modifications à faire dans le fichier serversettings.con :

#### *vi /mods/clanmod/settings/serversettings.con*

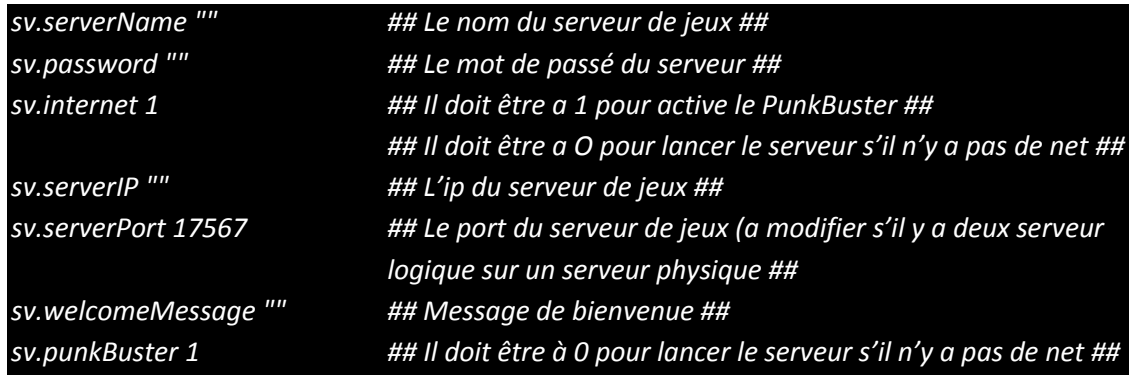

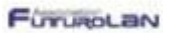

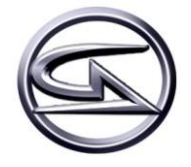

Voici les modifications à faire dans le fichier maplist.con. Il suffit de rajouter les noms des nouveaux level que l'on a rajouté dans /mods/clanmod/levels :

*vi /mods/clanmod/settings/maplist.con*

*mapList.append strike\_at\_karkand gpm\_cq 16 mapList.append street gpm\_cq 16*

Voici principalement les serveur a modification a faire dans le clanmod. Maintenant, il faut mettre à jours le PunkBuster. Pour mettre à jours le PunkBuster, il y a trois solution :

- Mettre le serveur en ligne est le PunkBuster se mettra a jours automatiquement
- Télécharger la dernière version d[u PunkBuster directement du site internet](http://www.punkbuster.com/index.php?page=dl-bf2142.php)
- Demander de copier le dossier /pb/ d'un serveur de jeux hébergés et le copier dans le serveur de jeux

Il faut savoir que le dossier « pb » du serveur de jeux est un raccourcie vers pb amd-64 ou pb ia-32 en fonction du matériel.

Démarrer un serveur avec le clanmod :

*./start.sh +modPath mods/clanmod*

Démarrer un serveur sans le clanmod :

*./start.sh*

Quitter le serveur après son lancement :

*quit*

## **3. Problème**

<span id="page-5-0"></span>Le seul problème que j'ai rencontré est le message d'erreur suivant :

#### *erreur de segmentation (core dumped)*

Les raisons à ce problème sont les suivantes :

- Une erreur dans le fichier de configuration « serversettings.con »
- Plus de connexion internet alors que sv\_internet et sv\_PunkBuster sont a 1

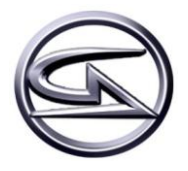

## <span id="page-6-0"></span>**IV. TEAM FORTRESS 2**

## <span id="page-6-1"></span>**1. Installation de Team Fortress 2 serveur**

L'installation d'un serveur de jeux Team Fortress 2 se fait a l'aide de hldsupdatetool de Steam. Voici comment le télécharger :

#### *wget http://www.steampowered.com/download/hldsupdatetool.bin*

Une fois téléchargé, il faut l'exécuter :

*./hldsupdatetool.bin*

Il faut ensuite accepter les conditions et un dossier steam apparaitra. Il faut mettre les droits à tout le monde :

*Chmod 777 steam*

Ensuite, nous allons télécharger le jeu. Par contre, il faut une bonne demi-heure. L'argument – verify all va vérifier si tout les fichiers ont bien été téléchargé.

*./steam – command update – game "tf" –dir – verify\_all*

#### **2. Administration de Team Fortress 2 serveur**

<span id="page-6-2"></span>Pour administrer le serveur de jeux, il faut modifier certain fichier notamment « server.cfg » dans /orangebox/tf/cfg/. Il faut télécharger les fichiers sur [mon FTP,](http://tiennot.romain.free.fr/tf2.zip) le décompresser avec unzip et les copier dans le bon dossier

> *wget http://tiennot.romain.free.fr/tf2.zip unzip tf2.zip –d /root/ mv /root/tf2/\* /orangebox/tf/cfg/*

Ensuite, il faut modifier le fichier « server.cfg ». Voici les grandes lignes :

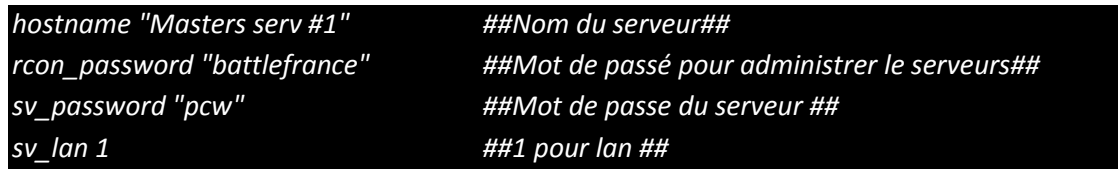

Une fois le fichier modifié, il suffit de lancer un serveur comme ceci en etant dans le repertoire « orangebox » :

*./srcds\_run –game tf +ip 172.16.10.1 –port 27015 +maxplayers 16 +map ctf\_2fort –tickrate 66*

Quitter le serveur après son lancement :

*quit*

## <span id="page-6-3"></span>**3. Problème**

Le serveur prend énormément de ressource. Nous n'avons pu lancer qu'un seul serveur par machine physique à cause de LAG. D'après VeryGames, [il faudrait compiler le kernel en 1000 Hz.](http://www.tutos-gameserver.fr/tuto-30-installer-un-kernel-1000hz-performant-sur-votre-serveur-d%E9di%E9-sous-linux-lilo.html) Ensuite, les

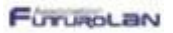

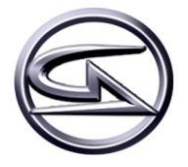

serveurs de jeux ne sont pas visibles en LAN malgré que dans le fichier de configuration soit sur « sv\_lan 1 ».

Les serveurs de jeux sont exécutables sans connexion internet sauf que les joueurs ne pourront pas charger leurs profils.

## <span id="page-7-0"></span>**V. SCREEN**

## <span id="page-7-1"></span>**1. Installation de Screen**

Screen permet de créer des fenetres « virtuelles ». L'avantage est que lorsque l'on perd une connexion avec le serveur, nous pouvons retrouver nos fenetres et nous pouvons toujours administrer le serveur de jeux. Pour l'installer, rien de particulier :

#### *Apt-get install screen*

## **2. Administration de Screen**

<span id="page-7-2"></span>Voici les differentes commandes pour créer de nouvelles fenêtres, les quitter et les retrouver :

Pour créer une screen :

*screen –S nom\_du\_screen*

Pour voir la liste des screen :

*screen –ls*

Pour rentrer dans une screen :

*screen –x PID screen –x nom\_du\_screen screen –r PID*

Pour revenir à la console par défaut :

*Ctrl + a puis d*